## BSI taxonomy QRC

## Creating a Nil report via Excel

**Date:** 13-06-2024 **Version:** 1.0

For general information on how to submit via the Reporting Service (*Digitaal Loket Rapportages* – DLR), please see the DLR User Manual on the DLR Information and documentation page (<u>link</u>).

If you have any questions about the contents of your report, please contact <a href="mailto:monrap@dnb.nl">monrap@dnb.nl</a> In case of technical problems, please contact <a href="mailto:ict-servicedesk@dnb.nl">ict-servicedesk@dnb.nl</a>

1

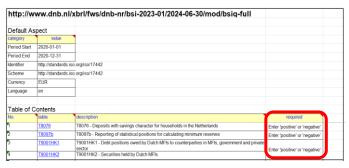

Example 1: 'TOC' of the BSI module

| Table of Contents |          |                                                                                                    |          |  |
|-------------------|----------|----------------------------------------------------------------------------------------------------|----------|--|
| No.               | table    | description                                                                                           | required |  |
| 1                 | T8076    | T8076 - Deposits with savings character for households in the Netherlands                             | negative |  |
| 2                 | T8097b   | T8097b - Reporting of statistical positions for calculating minimum reserves                          | negative |  |
| 3                 | T9001HK1 | T9001HK1 - Debt positions owed by Dutch MFIs to counterparties in MFIs, government and private sector | positive |  |
| 4                 | T9001HK2 | T9001HK2 - Securities held by Dutch MFIs                                                              |          |  |

Example 1: 'TOC' of the BSI module; all but one filing indicator set to 'negative'

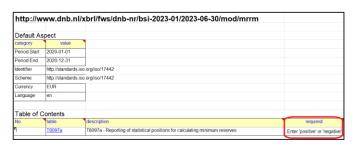

Example 2: 'TOC' of the BSI module

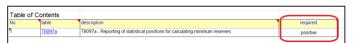

Example 2: 'TOC' of the BSI module; only one filing indicator

## Nil reporting

If there is no data to report for a certain period, a nil report has to be created and it needs to be submitted to DNB via the DLR.

## Creating a Nil report via Excel

DNB provides an Excel submission facility for the Balance Sheet Items report. On DLR the most recent BSI Excel templates can be downloaded (see also the DLR User Manual).

To create a Nil report, go to the Excel tab 'TOC' (*Table of Contents*) of the relevant BSI Excel template. On this tab, under the column header 'required', the filing indicators can be set to either 'positive' or 'negative'.

When set to 'negative', the reporting agent indicates that there is no data to report for that table group.

In case there is no data to report at all, all but one of the filing indicators must be set to 'negative'. If the reporting tables have then be left unchanged (no data reported), a nil report is created.

Please see the DLR User Manual for information on how to submit the report via the DLR.

<sup>&</sup>lt;sup>1</sup> For a nil report, one of the filing indicators needs to be set to 'positive' – which one does not matter. In the case of the BSI-MRR report, which only has one filing indicator, the filing indicator still needs to be set to 'positive', even though no data is reported.

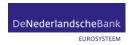